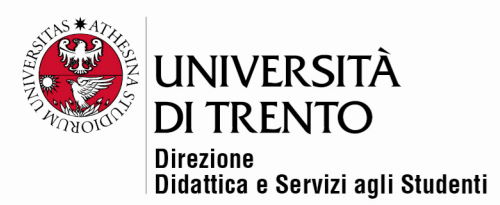

## **IL COMPITO**

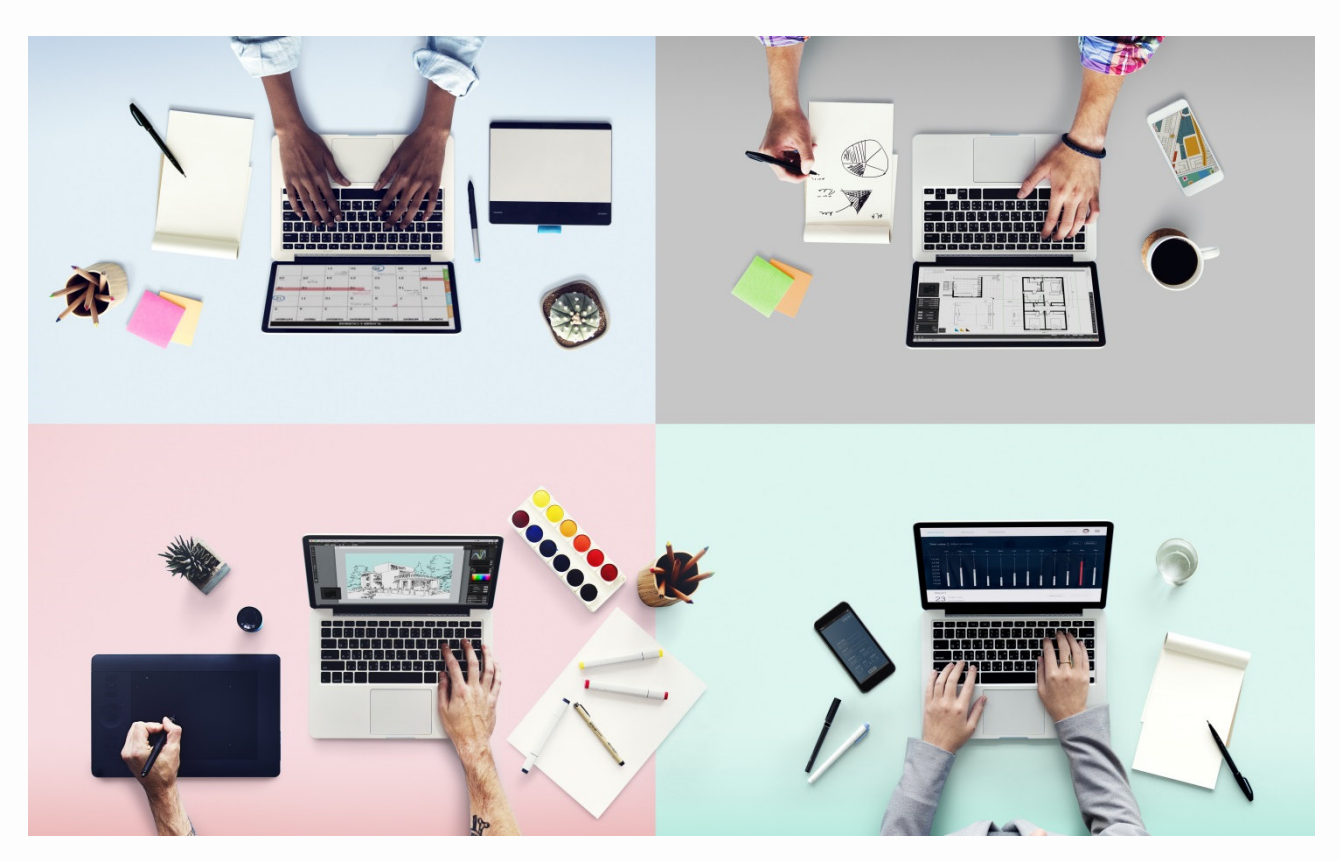

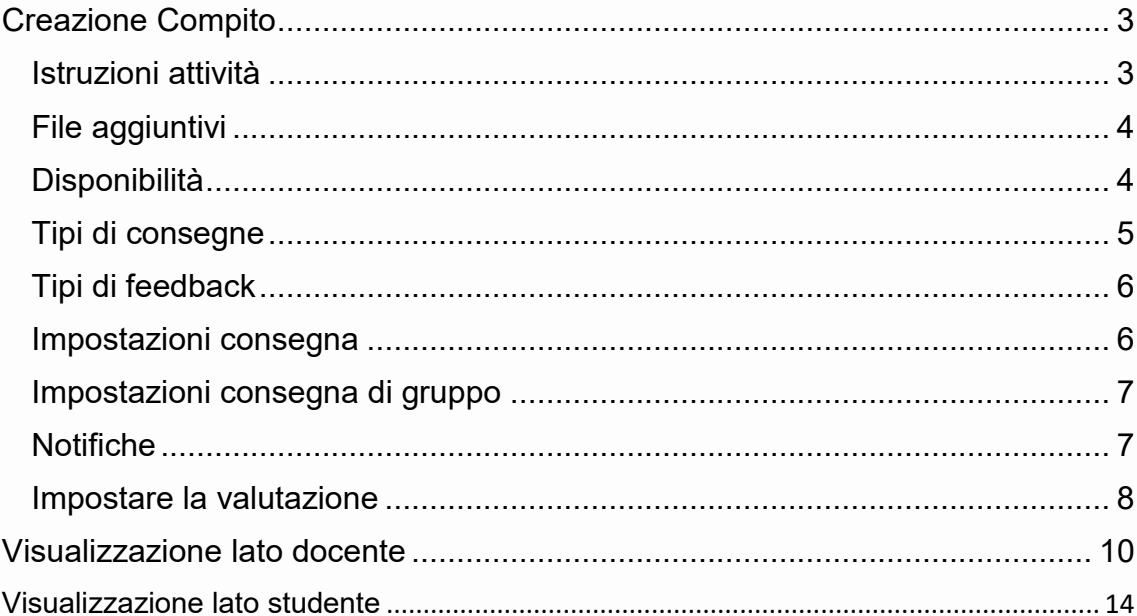

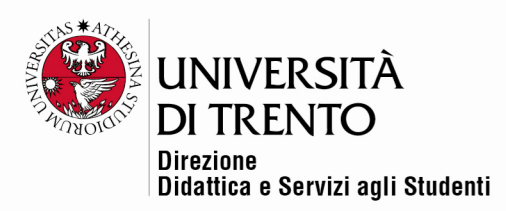

Il compito permette al docente di assegnare delle esercitazioni agli studenti, da svolgere direttamente in aula oppure a casa. Il docente potrà vedere tutti i compiti, mentre ogni studente vedrà solo il suo elaborato (e le relative valutazioni).

In base alle impostazioni, lo studente potrà inviare uno o più file, che poi il docente potrà correggere, oppure scrivere direttamente in uno spazio apposito direttamente nel corso online, o ancora inviare file di replica.

Per mettere a disposizione un compito nella home page del corso **spostare cursore in 'Attiva modifica' in alto a destra:** 

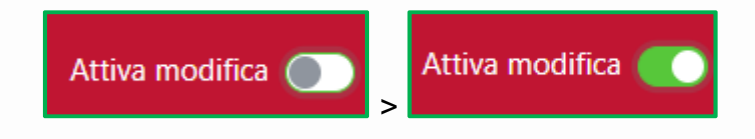

Poi cliccare sul comando Aggiungi un'attività o una risorsa:

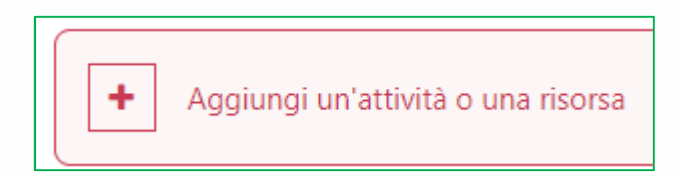

Cliccare quindi sull'icona Compito:

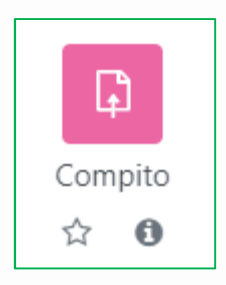

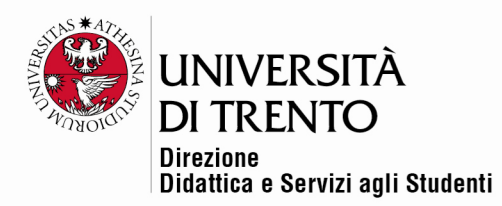

#### Creazione Compito

Inserire titolo e descrizione del compito che gli studenti dovranno svolgere.

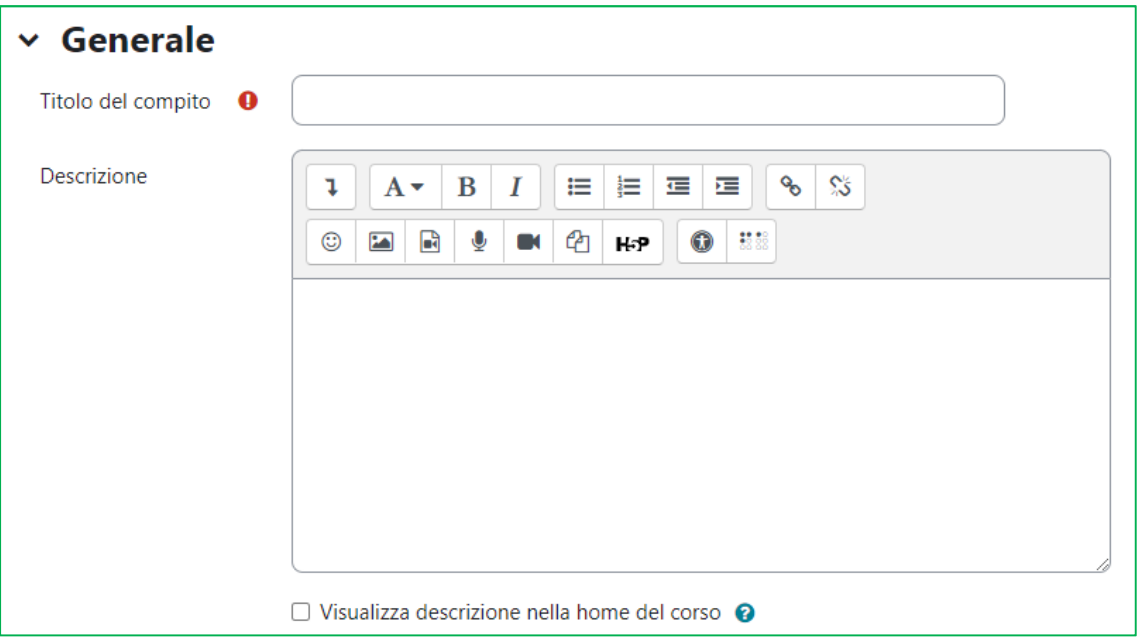

## Istruzioni attività

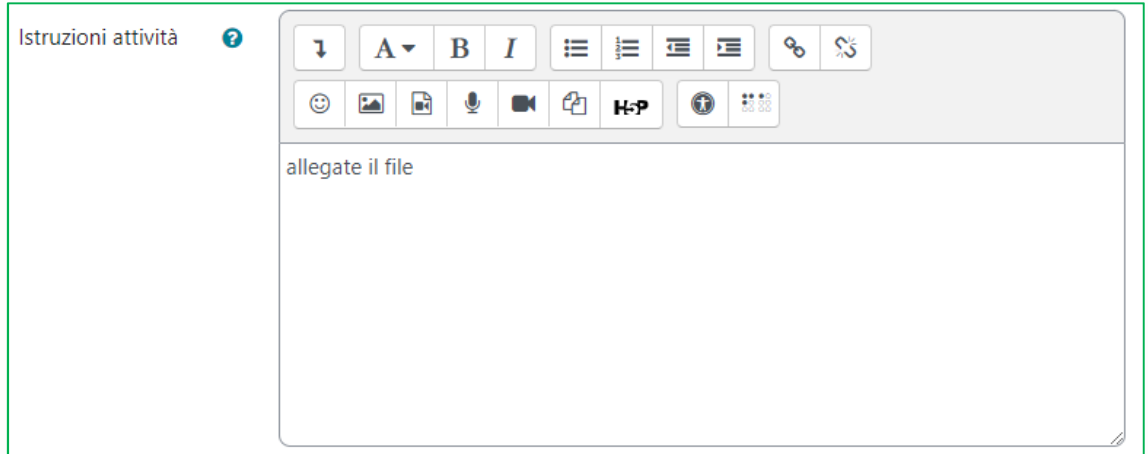

In questo spazio è possibile aggiungere delle istruzioni che lo studente visualizzerà nella pagina di consegna.

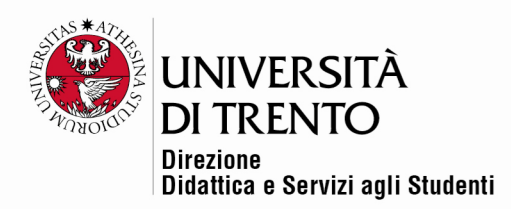

# File aggiuntivi

Se lo si desidera, il docente può aggiungere dei file aggiuntivi/ esplicativi; per esempio potrebbe inserire dei modelli di risposte possibili, che gli studenti potranno usare come traccia.

Gli studenti visualizzeranno i link a tali file sotto la descrizione del compito.

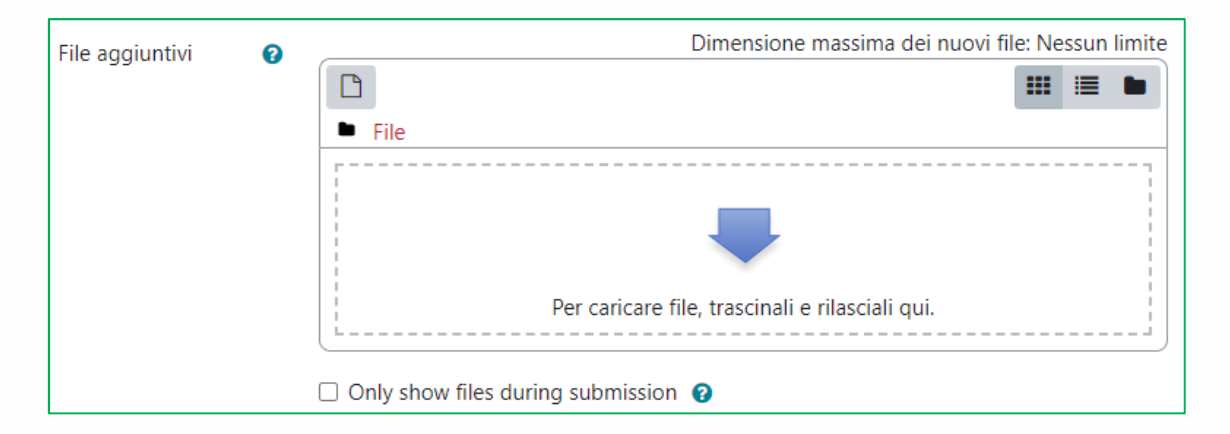

### **Disponibilità**

È possibile limitare la consegna dei compiti entro certe date, spuntando le caselle e scegliendo le date.

Se si abilita l'opzione 'Data limite' gli studenti non potranno consegnare il compito dopo tale data; il docente però ha la possibilità di concedere una proroga.

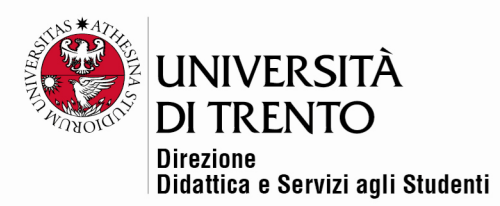

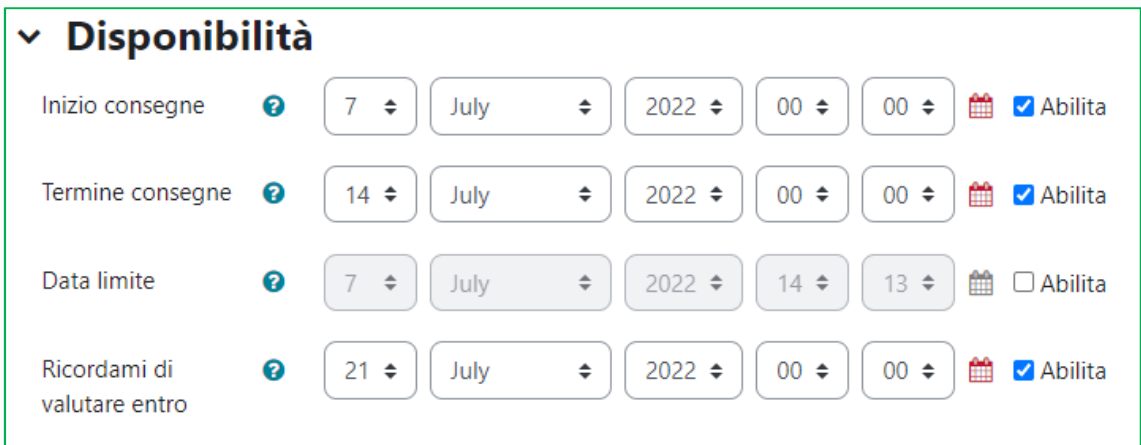

## Tipi di consegne

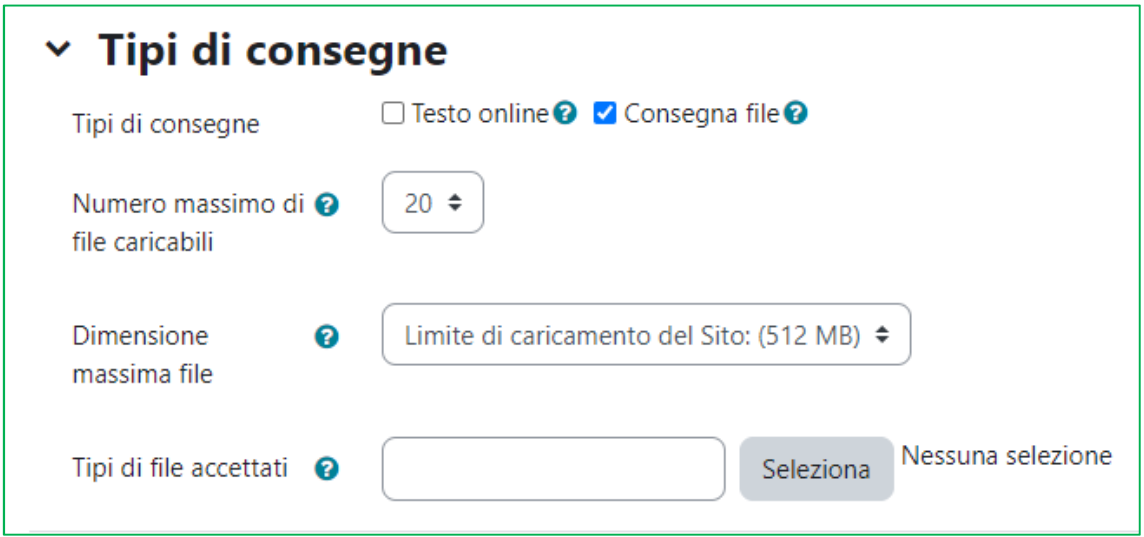

- Testo online: gli studenti potranno scrivere le risposte direttamente tramite l'editor (in una finestra apposita) e consegnarlo online.
- Consegna file: gli studenti caricheranno i loro file come risposta al compito assegnato (file di qualsiasi tipo)

Nel caso di testo online, è possibile definire un limite massimo di parole utilizzabili.

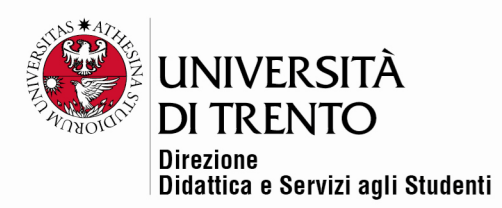

Nel caso di consegna file, è possibile decidere il numero massimo di file caricabili. È possibile infine definirne la dimensione massima e la tipologia.

### Tipi di feedback

- Commenti: il docente può abbinare dei commenti ai compiti
- File di commento: il docente può caricare un file con i propri commenti; per esempio può caricare il compito dello studente con le sue revisioni, oppure un file audio con il commento a voce.

Questi due tipi di feedback sono quelli maggiormente utilizzati.

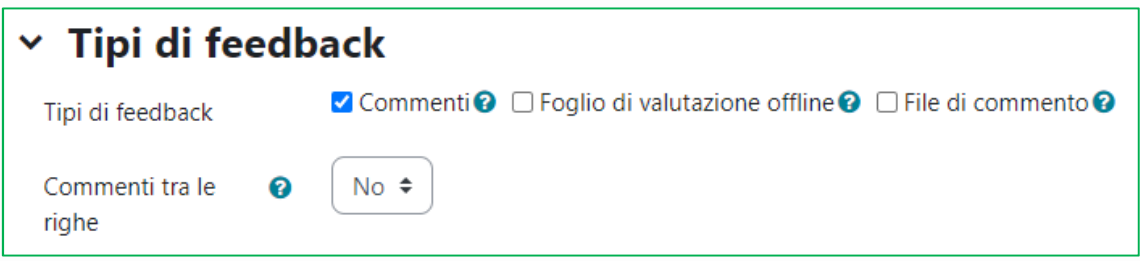

#### Impostazioni consegna

Scegliendo si far premere il pulsante consegna agli studenti, essi potranno mantenere il proprio compito in stato bozza finché non lo considereranno definitivo. **È necessario chiarire bene agli studenti l'importanza di rendere definitiva la propria consegna.** 

La dichiarazione sulla consegna obbliga gli studenti a dichiarare la paternità del proprio compito.

È anche possibile riaprire i tentativi di consegna dei compiti, fino ad un numero massimo stabilito al docente, oppure illimitatamente.

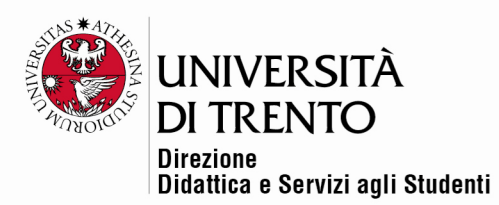

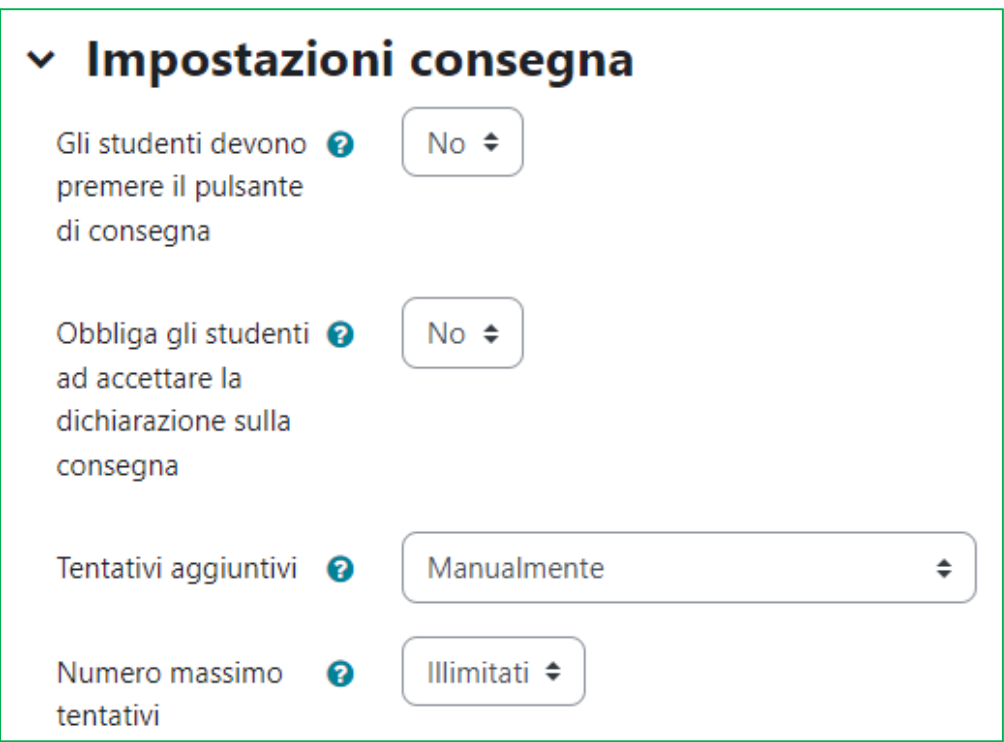

## Impostazioni consegna di gruppo

Questo tipo di consegna prevede che gli studenti di un gruppo condividano e possano modificare la propria consegna.

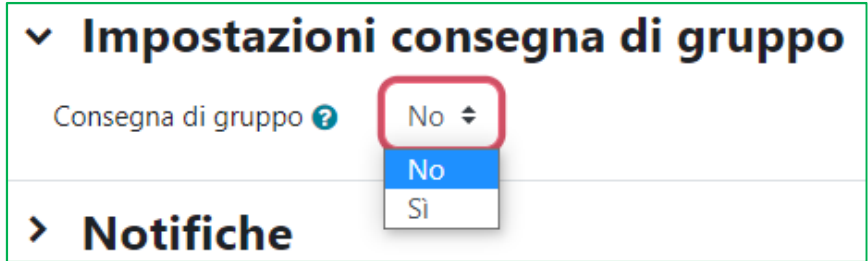

### Notifiche

È possibile ricevere la notifica di un'avvenuta consegna sulla propria casella di posta elettronica.

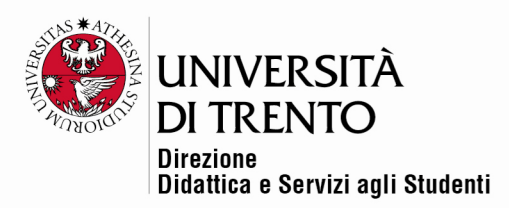

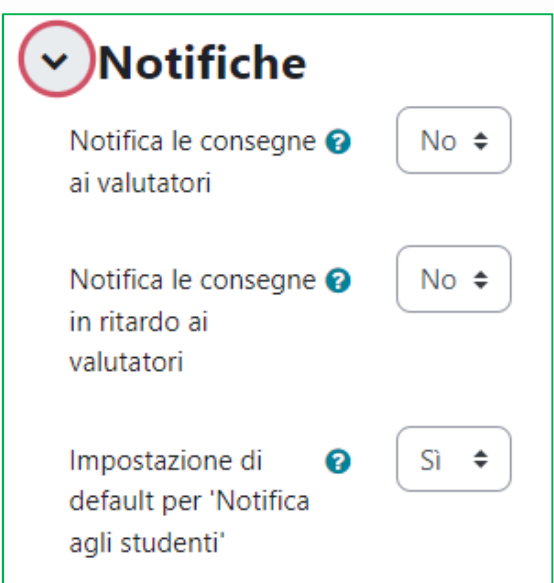

#### Impostare la valutazione

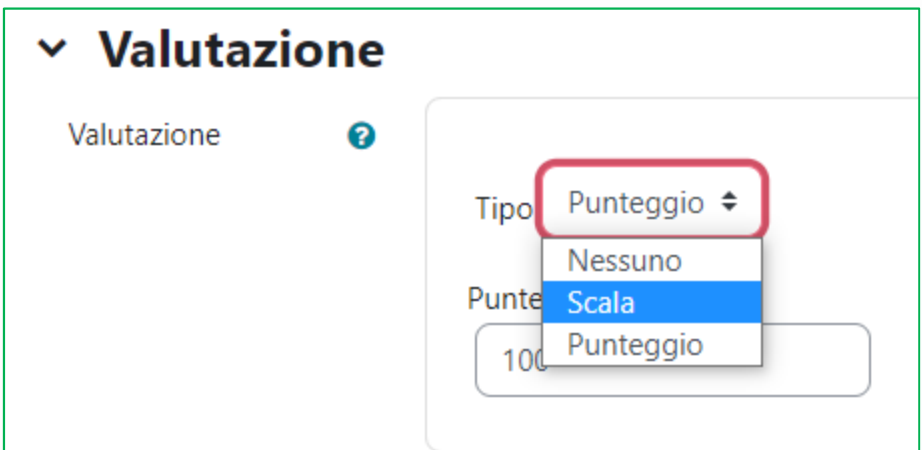

La valutazione può prevedere l'assegnazione di un punteggio, oppure l'utilizzo di una scala di valutazione, che può essere personalizzata (vedi tutorial 'Scala di valutazione').

In fondo alla pagina si trova la possibilità di alzare un flag per inviare una notifica nel caso in cui si facciano delle modifiche all'attività:

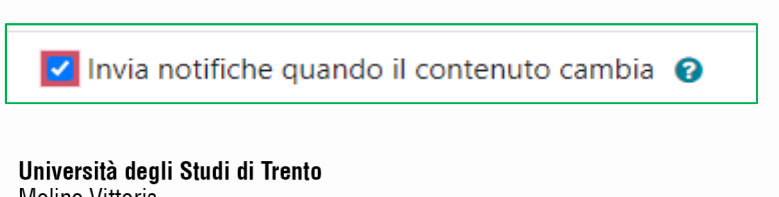

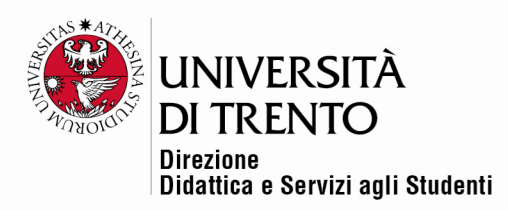

Una volta stabilite le impostazioni della scelta, ricordarsi di salvare le modifiche!

Cliccando su 'Salva e torna al corso' le impostazioni vengono salvate e si torna alla home page del corso.

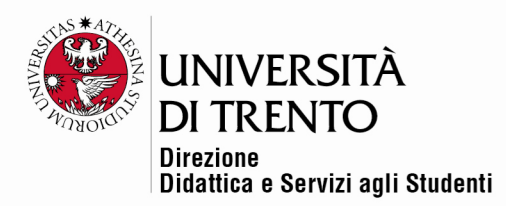

#### Visualizzazione lato docente

Il docente accede al Compito cliccando sul titolo in home page

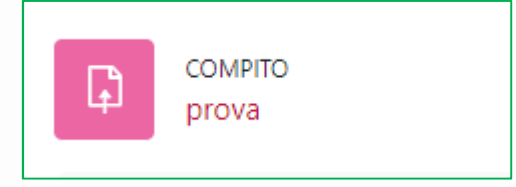

Il docente visualizza un riquadro di riepilogo con indicati il numero di studenti, i documenti in stato bozza (se previsto), i documenti consegnati, quelli in attesa di valutazione e le indicazioni sul periodo per la consegna. In alto compaiono i pulsanti 'Visualizza/valuta tutte le consegne' e 'Valutazione'.

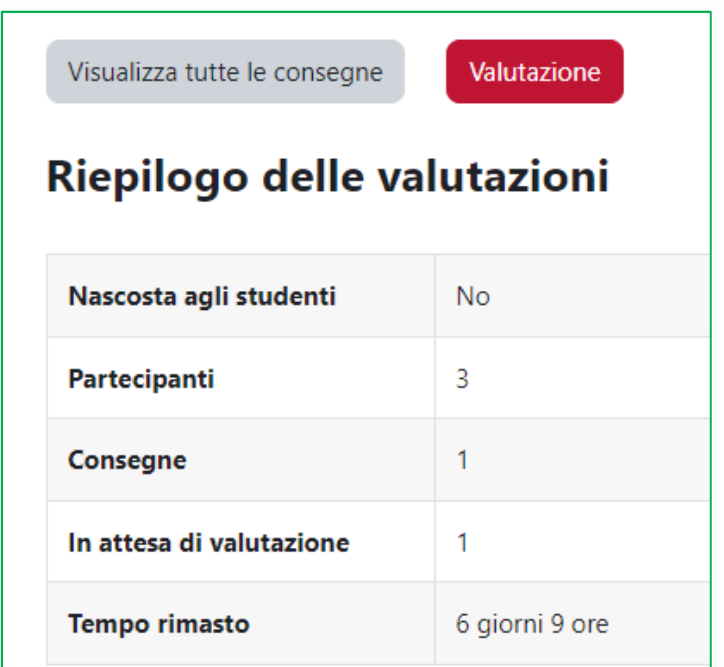

Cliccando su 'Visualizza tutte le consegne', il docente trova l'elenco degli studenti e i file consegnati, e la possibilità di compiere varie operazioni. Innanzitutto compare l'elenco degli studenti del corso; grazie alla barra di scorrimento è possibile visualizzare chi ha consegnato il compito:

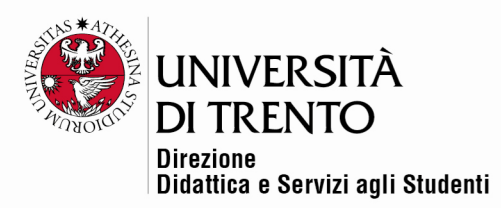

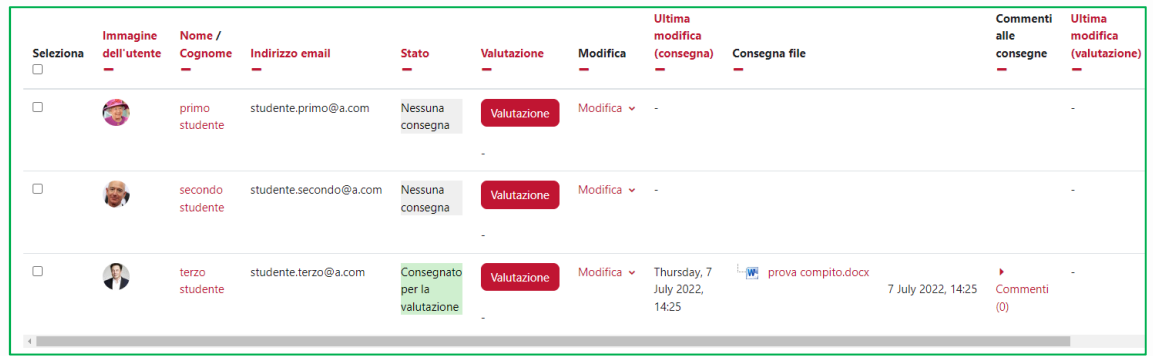

Dal menu a tendina in alto il docente può visualizzare il registro valutazione (report generale dell'andamento di tutte le attività valutabili nel corso).

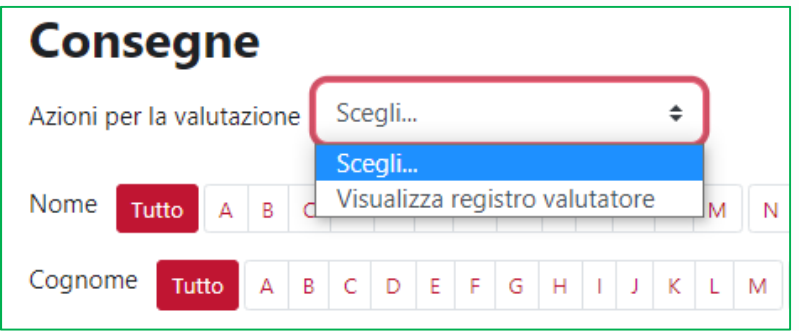

A fianco, sul lato destro della pagina, si trova invece il pulsante Scarica tutte le consegne, tramite il quale il docente potrà scaricare in un unico file zip tutti gli elaborati:

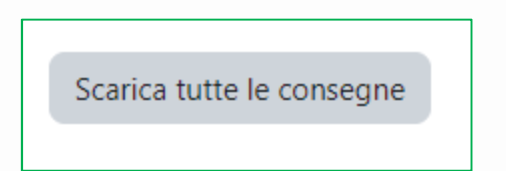

Se invece il docente desidera visualizzare e commentare/ correggere un compito per volta, deve selezionare il pulsante 'Valutazione' (in ogni riga dedicata al singolo studente).

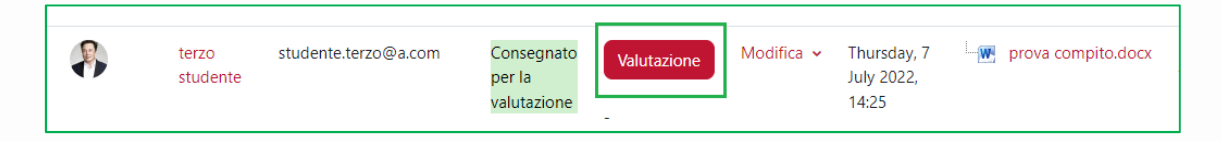

Università degli Studi di Trento Molino Vittoria via Giuseppe Verdi, 6 - 38122 Trento (Italy) P.IVA - C.F. 00340520220 www.unitn.it

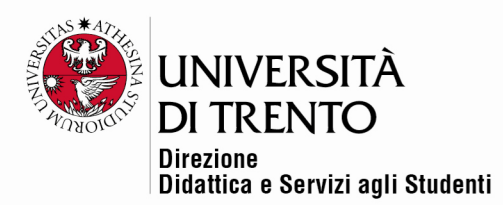

Comparirà una schermata in cui si potranno scrivere commenti, assegnare punteggi e, se previsto nelle impostazioni, allegare file:

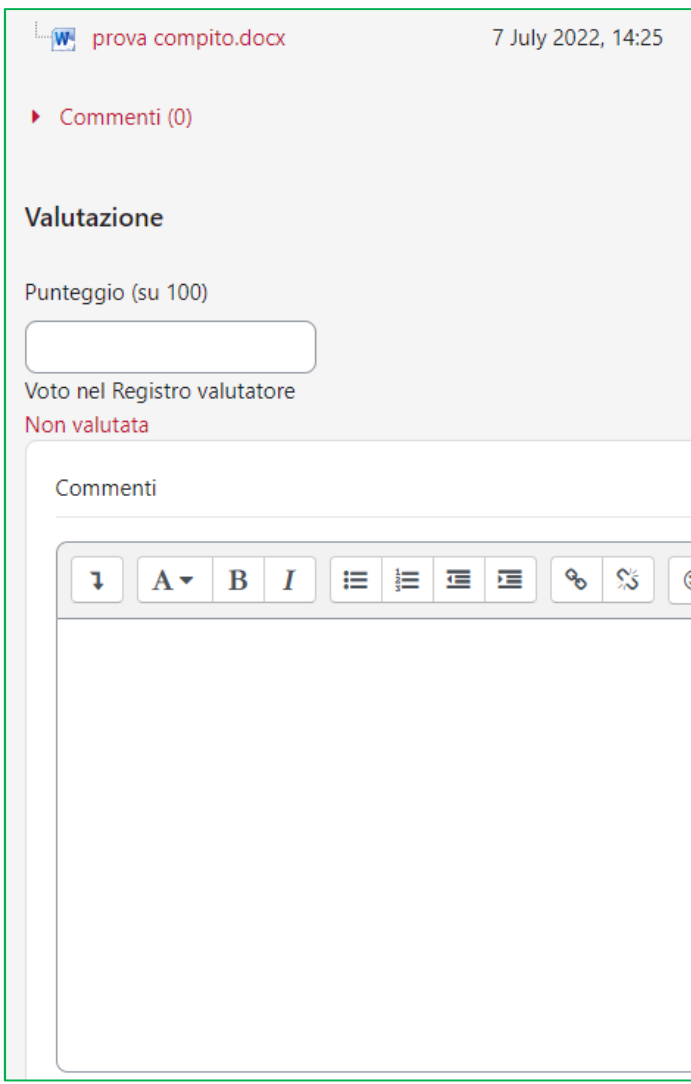

Dopo aver salvato, nella pagina che raggruppa tutti i compiti si vedranno i commenti e i file caricati dal docente:

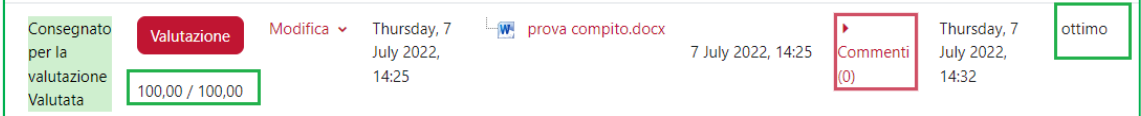

Università degli Studi di Trento Molino Vittoria via Giuseppe Verdi, 6 - 38122 Trento (Italy)<br>P.IVA - C.F. 00340520220 www.unitn.it

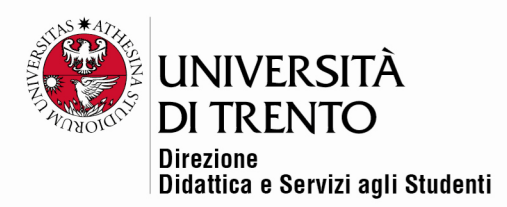

# **NOTA**

Moodle ha aggiunto un'ulteriore possibilità, previa configurazione (nei 'Tipi di feedback' va selezionata l'opzione 'Annotazione PDF').

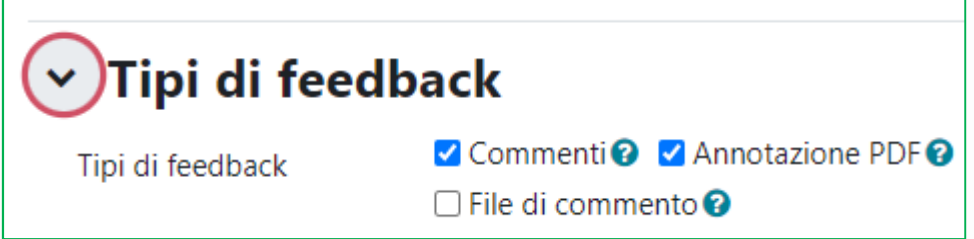

Il docente, cliccando su 'Valutazione' potrà visualizzare il file dello studente, convertito automaticamente in pdf, e annotare i suoi commenti, sottolineare, evidenziare parti, direttamente sul file.

La pagina si presenterà in questo modo:

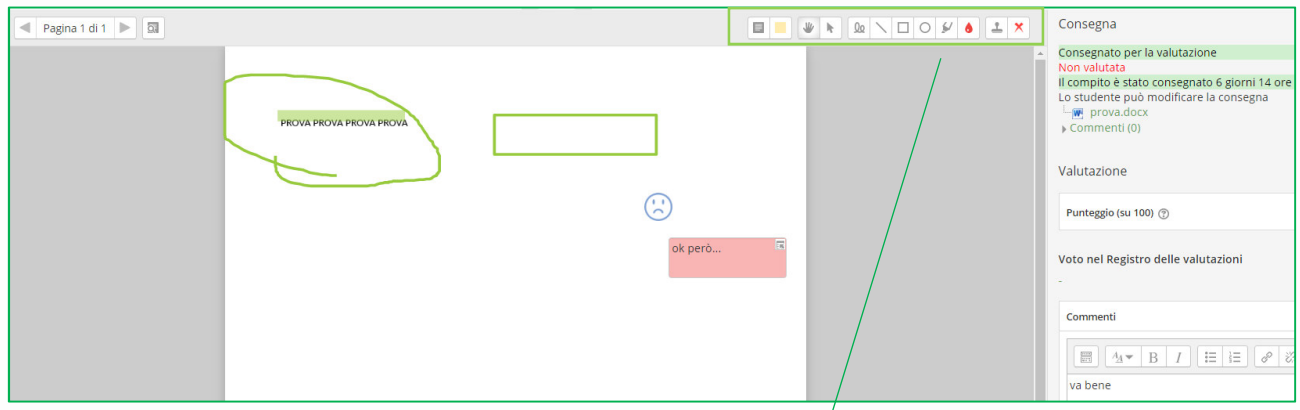

La parte centrale è occupata dal pdf dello studente; la parte superiore della pagina, invece, presenta una serie di pulsanti, che permettono di aggiungere le V proprie annotazioni:

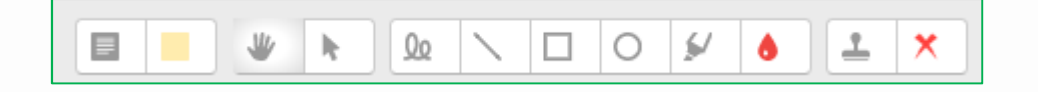

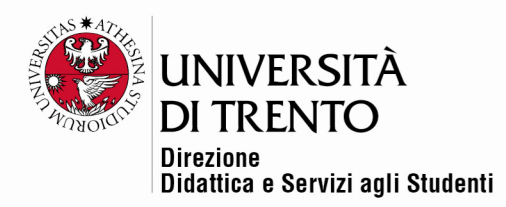

#### Visualizzazione lato studente

Lo studente accede al compito cliccando sul titolo in home page

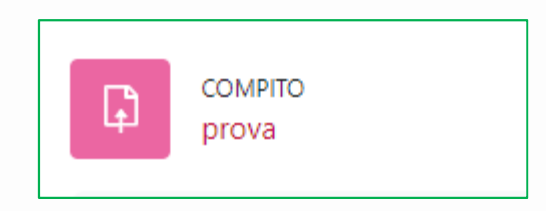

Lo studente visualizza le indicazioni riguardanti il periodo di consegna del compito e lo stato delle valutazioni; trova inoltre il pulsante Aggiungi consegna.

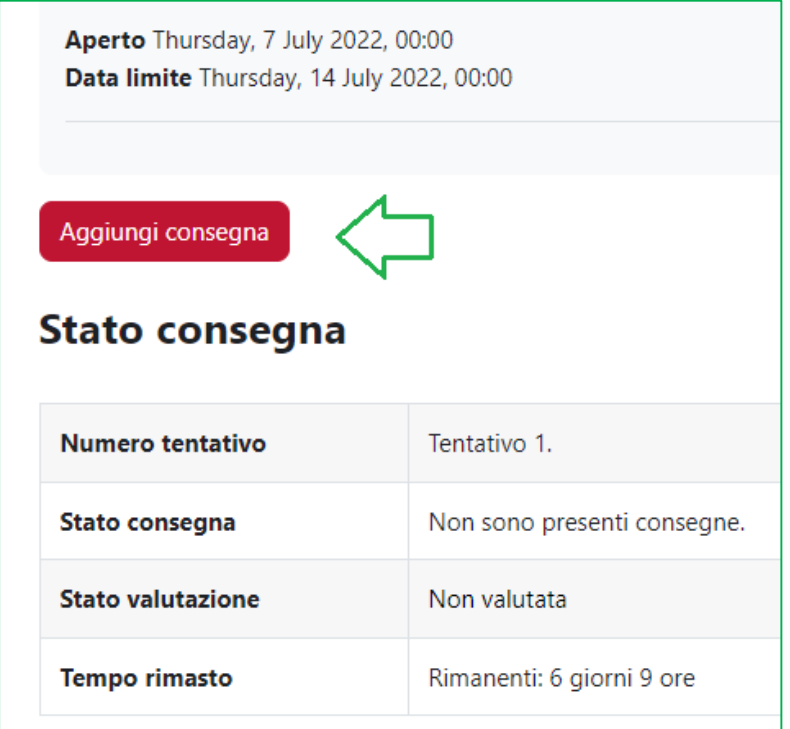

Cliccando su Aggiungi consegna lo studente troverà le istruzioni eventualmente inserite dal docente e una maschera per l'upload dei file uguale a quella che compare anche al docente quando carica il suo materiale; se supportato, può utilizzare il drag&drop. In alternativa, può caricare il file selezionandolo dal suo pc.

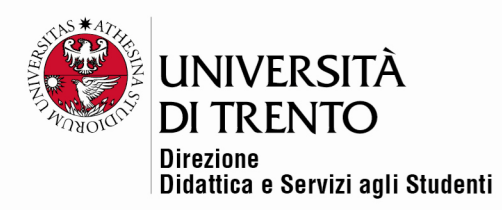

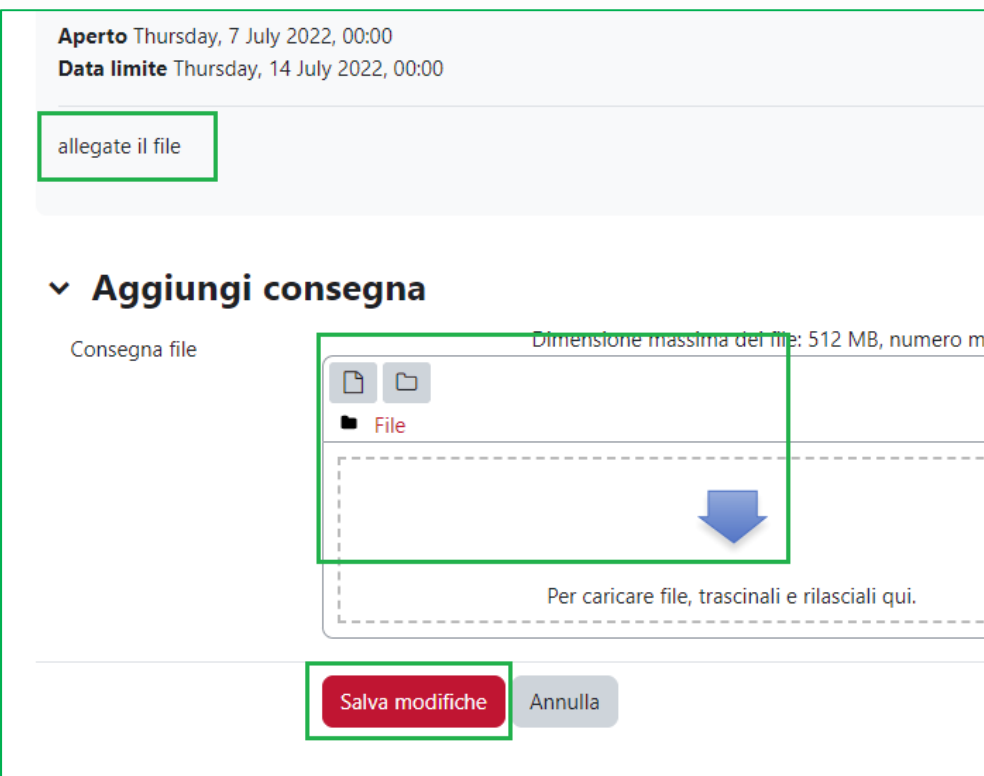

Dopo aver caricato il file lo studente visualizza la seguente schermata:

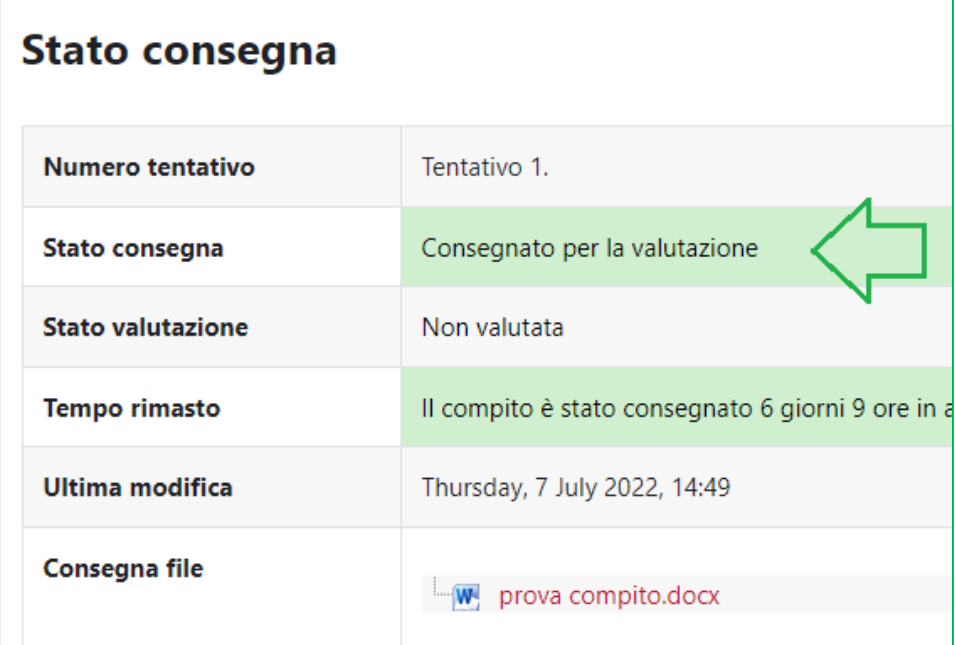

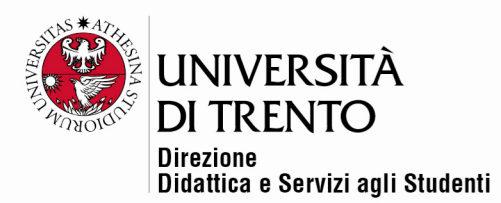

Dopo aver ricevuto una valutazione, la vedrà in questo modo:

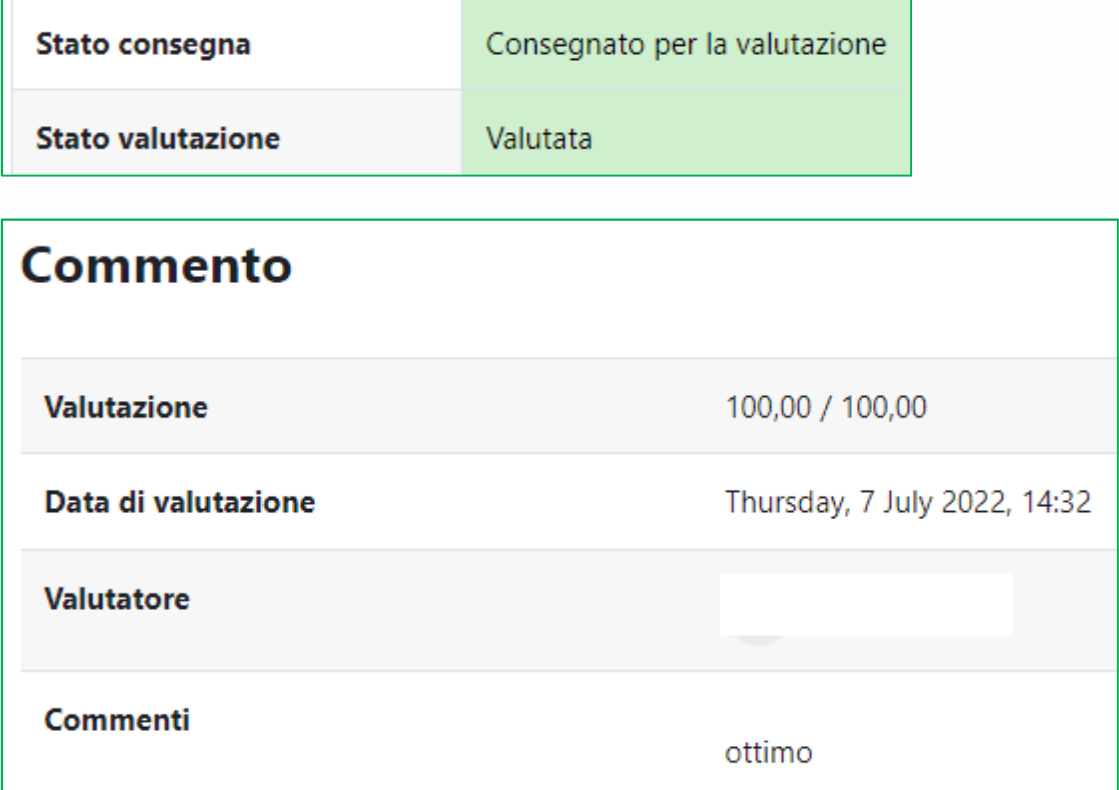

Per maggiori informazioni: **Didattica OnLine**  Divisione Centro Linguistico Test Center e Didattica Online Direzione Didattica e Servizi agli Studenti Università degli Studi di Trento tel. +39 0461 283316 uff.didatticaonline@unitn.it

#### Università degli Studi di Trento Molino Vittoria via Giuseppe Verdi, 6 - 38122 Trento (Italy)<br>P.IVA - C.F. 00340520220 www.unitn.it